## HOW TO UPLOAD FINAL GRADES in Faculty Center

Instructors may upload grades from a spreadsheet into the grade roster for submission. If downloading a spreadsheet from a gradebook in Canvas, please make sure to follow [these instructions](https://z.umn.edu/canvas-final-grades) prior to uploading grades.

## Preparing your Spreadsheet

- **1.** From Excel, select "**Save as**" from the file menu
	- **a.** If using a PC, select **.csv (comma delimited)** format.
	- **b.** If using a Mac, select **Windows Comma Separated (.csv)** format. **Note:** You may have more than one .csv file type in your format selection menu.
- **2.** Remove all column headings from your spreadsheet.
- **3.** Sample .csv file >
	- **a.** Column A must contain student ID numbers.
	- **b.** Column B must contain student grades.
	- **c.** Column C must contain the last date of participation for any students receiving an F or N grade. Please use this format to enter a last date of participation: MM/DD/YYYY.

**Note:** Mac users may be able to omit extraneous zeroes from the date.

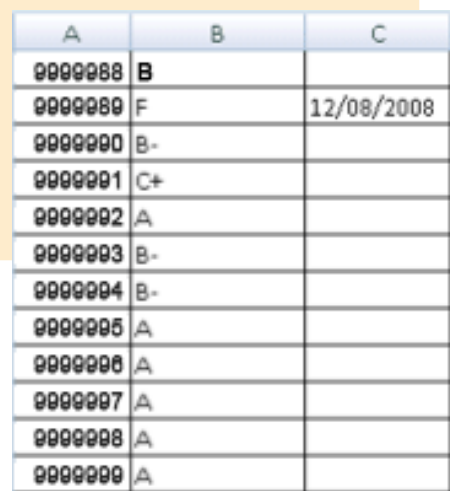

## Accessing PeopleSoft Final Grade Roster

- **1.** Log in to **MyU.umn.edu** with your Internet ID and password.
- **2.** Click on the **Teaching** tab to view your classes. Use the arrows to navigate to another term. **Note:** If you do not see your classes listed please contact your departmental scheduler. **3.** Click on the **Grades** icon.

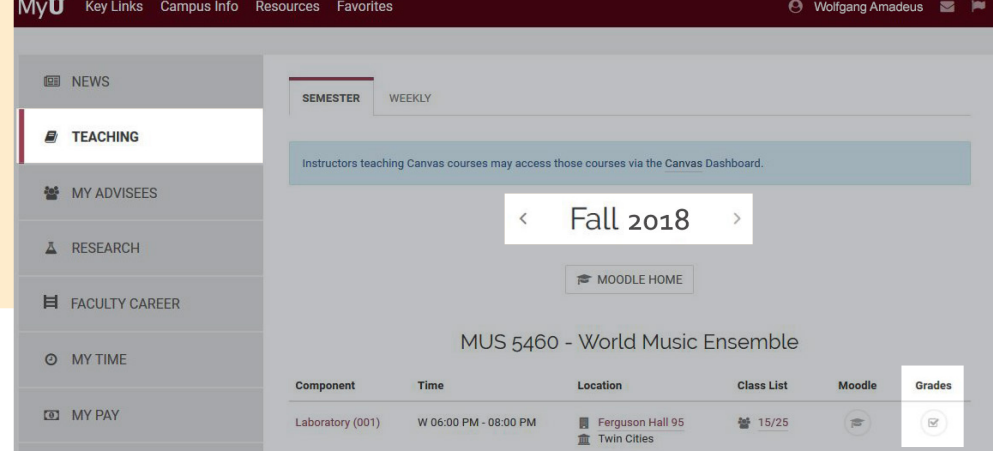

JS-12.19.18-CN

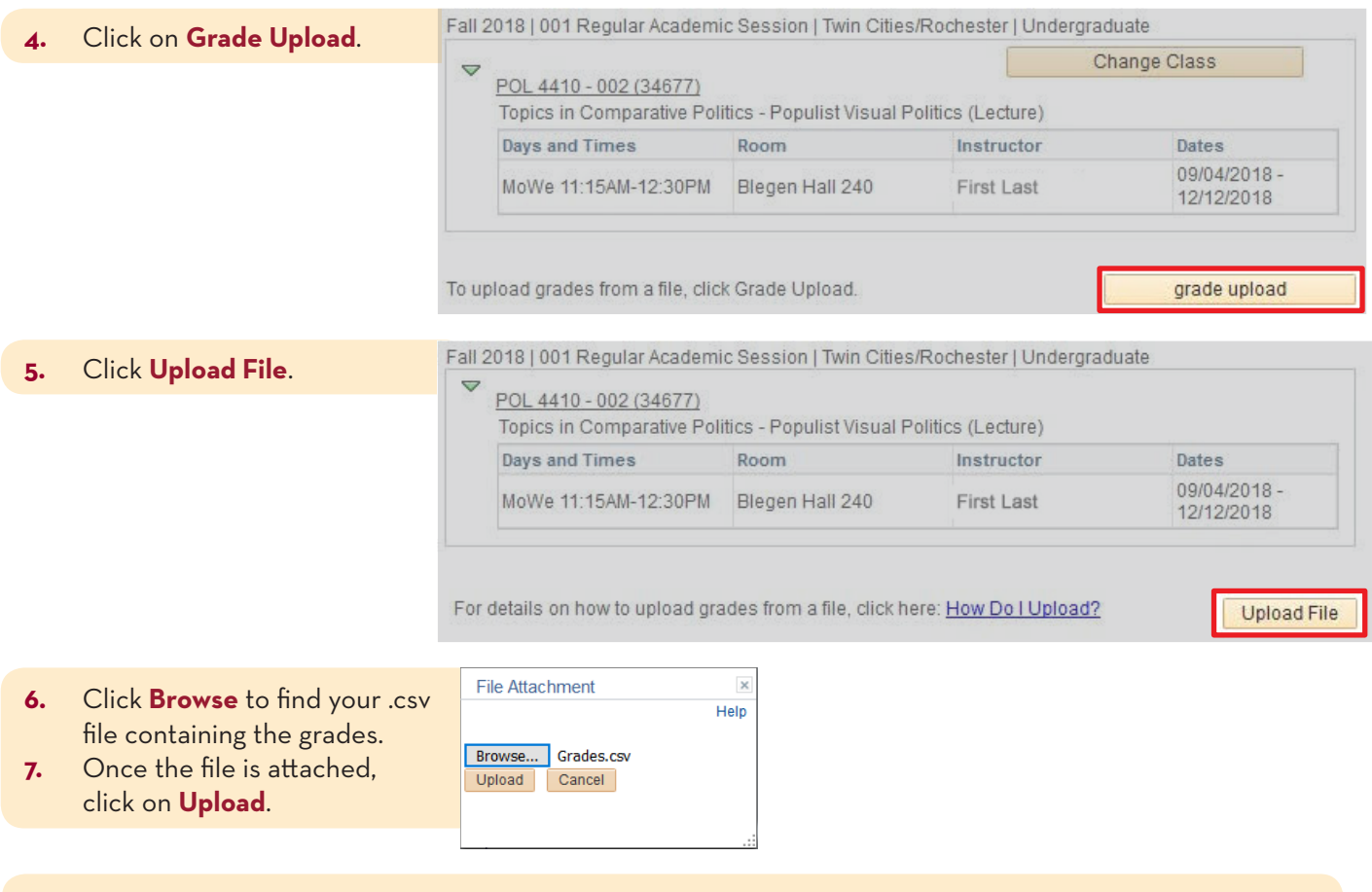

**8.** The upload summary message will confirm success or inform you of any errors.

**Tip:** If you receive a file error, try deleting multiple blank rows and columns next to those you are trying to upload.

**9.** Once the grades have loaded, click on **Back to Grade Roster**.

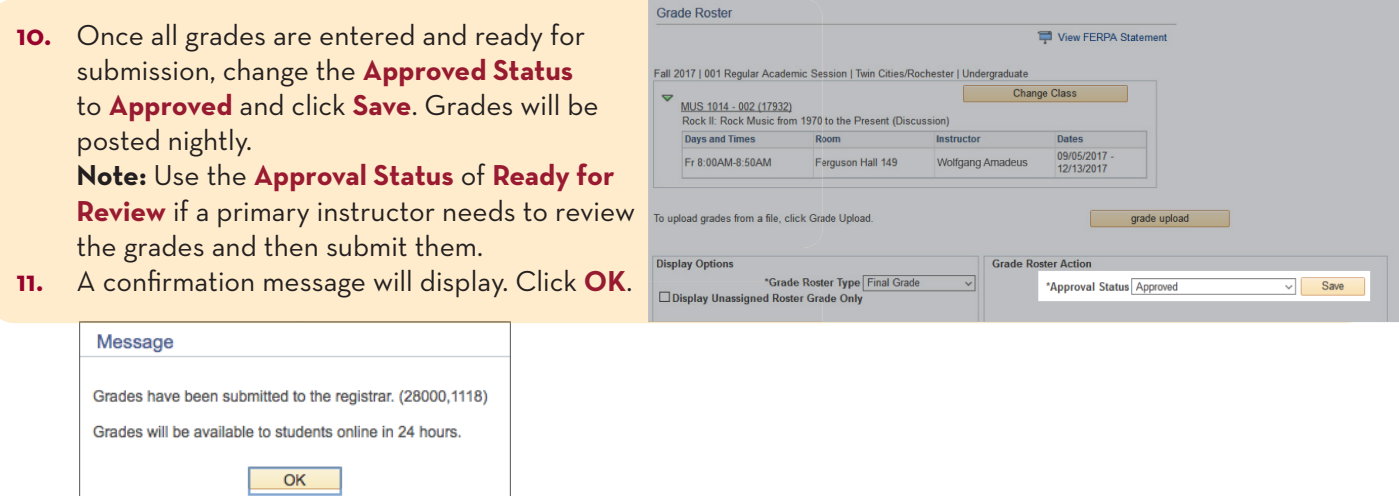